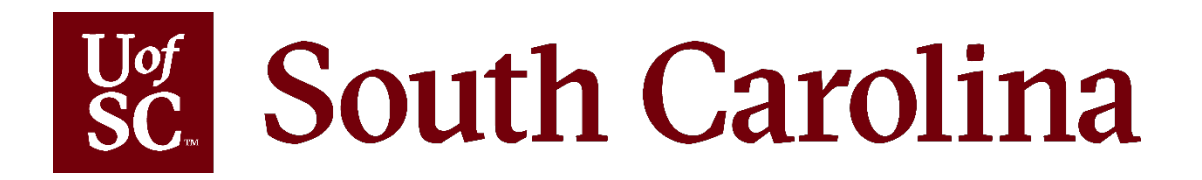

# **Purchasing Highlights**

February 2020

## • Business Managers Update

- Manage Requisitions
- Negative Lines

**Sc.** South Carolina

- Mass Change
- PO Inquiry
- Reminders:
	- ▶ Purchases under \$5,000
	- ▶ Small Purchase Procedure
- Upcoming Webinars and Training

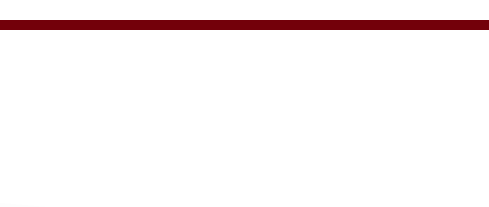

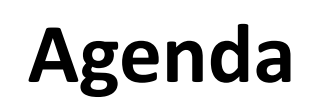

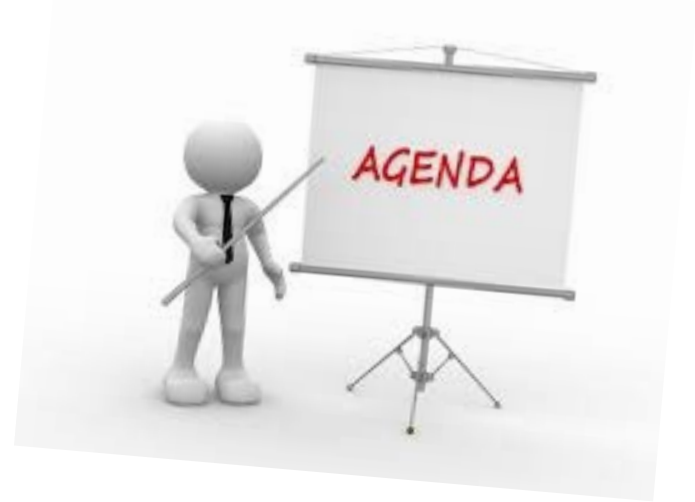

## **<u>Bee</u>** South Carolina Business Managers Update

## **The 3rd Annual Business Managers Update**

- **When:** March 11th, 9 am 1 pm
- **Where:** School of Law Karen J. Williams Courtroom
- **Topics:** What Not to Do & Consequences; DoIT; MBE Reporting; Printing & Copier; P-Card; Exciting Things to Come

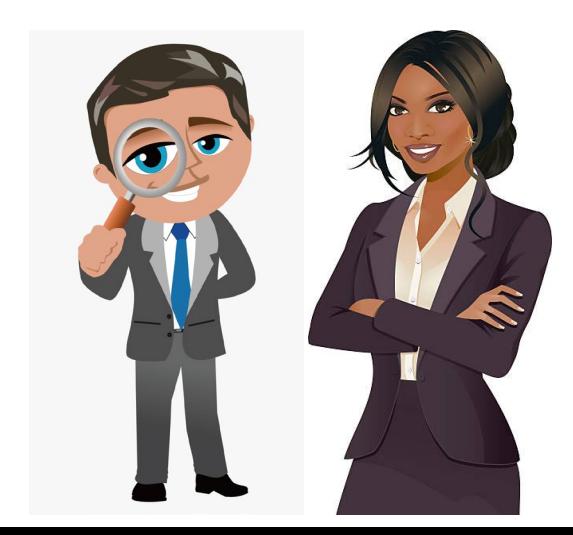

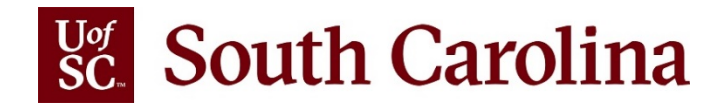

### **How do I know the status of my requisition?**

- **Favorites** Main Menu  $e$ Procurement  $\rightarrow$ **Manage Requisitions**
- 1) Enter the requisition ID #
- 2) Click the search button
- 3) Click the grey arrow next to the blue ID # to expand the requisition and its activity (note: Approved requisition doesn't mean there is an approved PO)

Requisitions  $@$ 

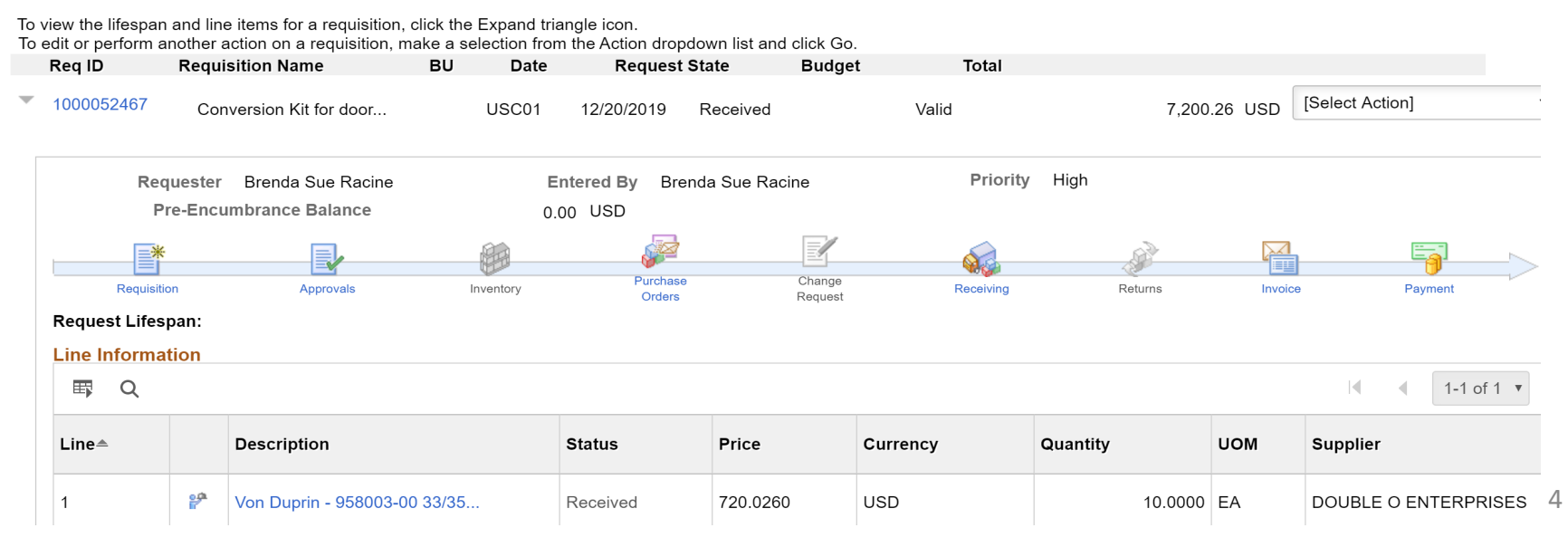

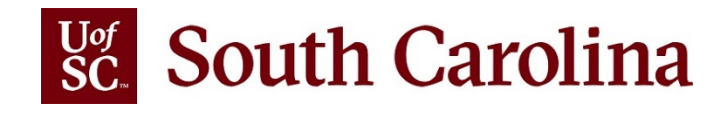

## **Negative Lines**

 $\triangleright$  Recently there have been Negative Lines entered as a requisition line. When a negative amount is entered there are issues with the General Ledger. We have been asked to remind everyone not to enter negative dollar amounts on a line. If you have entered a negative line, it will be cancelled or deleted.

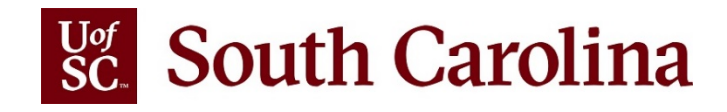

## **Mass Change**

#### **Checkout - Review and Submit**

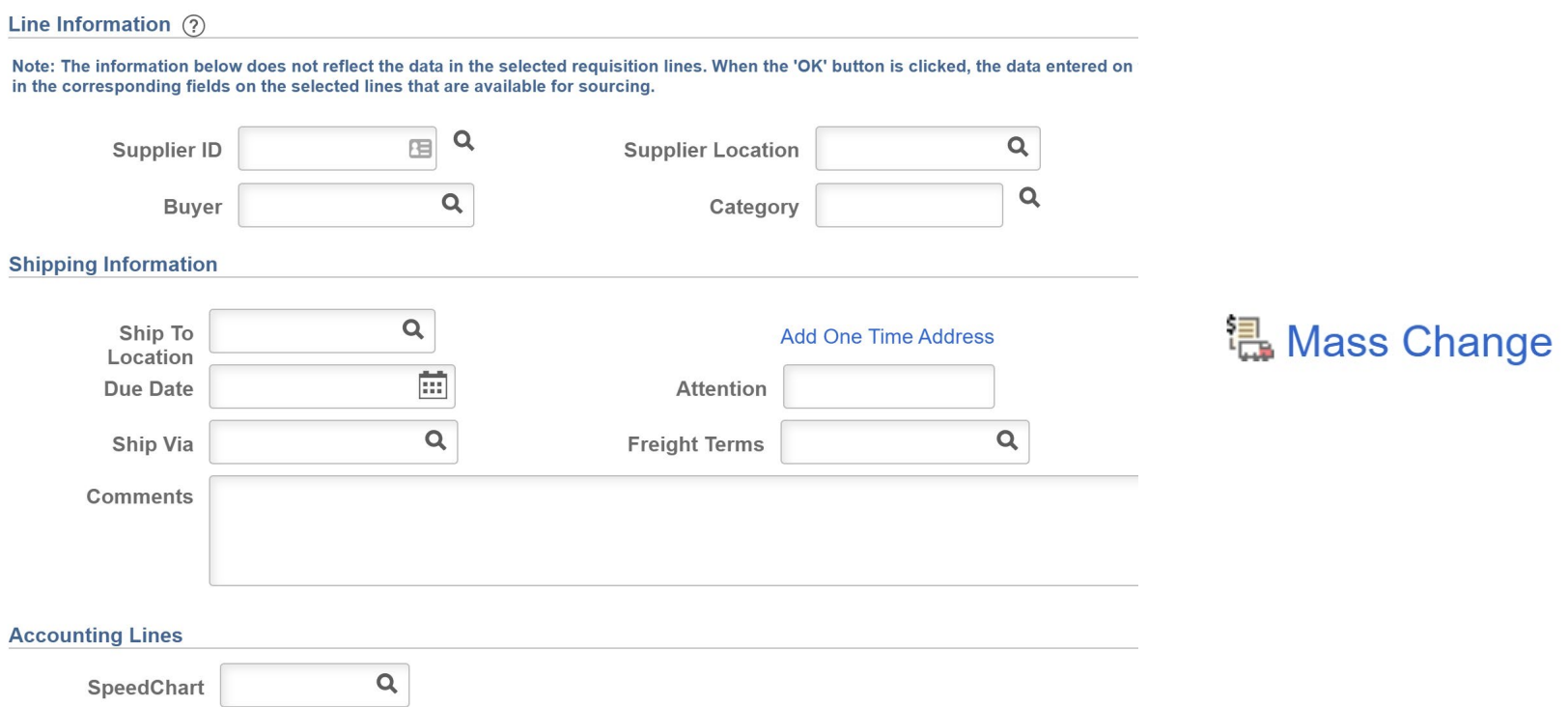

Please enter GL Business Unit before selecting other chartfield values

#### **Accounting Information**

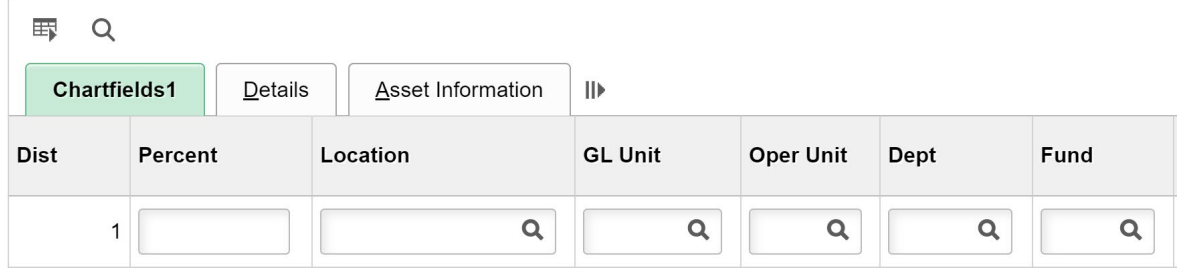

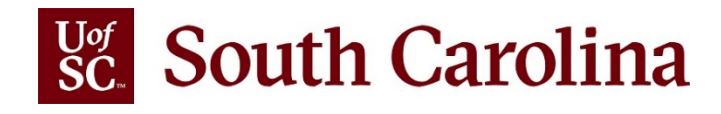

- Use the mass change page to make changes to one or more requisition lines.
- Select all lines to be changed, then click the "Mass Change" link. Enter values in any field requiring a change then click "OK" to apply the changes to the selected lines.
- SpeedChart is available on the mass change page to quickly populate accounting chartfields.

### **Some highlights of the PO Inquiry Page:**

- **▶ Document Status**
- Activity Summary
- $\triangleright$  Actions Related Information

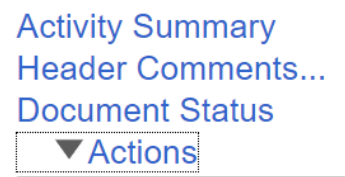

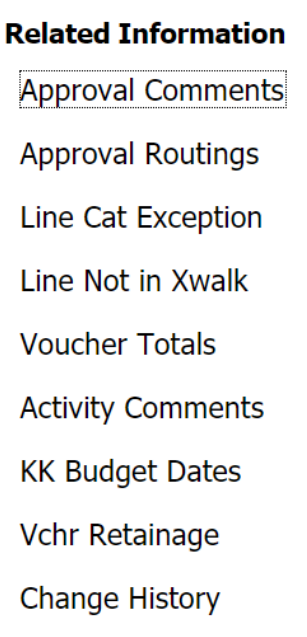

## **PO Inquiry**

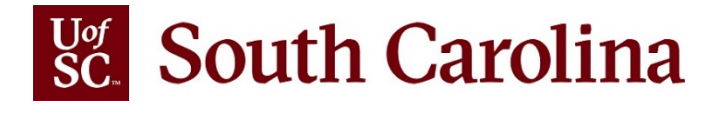

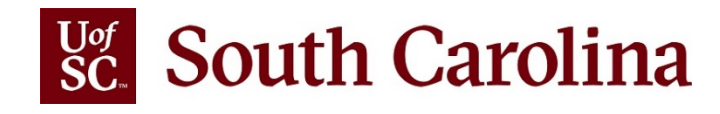

### **Document Status**

### On the Purchase Order Inquiry page you can view Document Status (lifespan) of your requisition by clicking the Document Status link:

#### **Document Status**

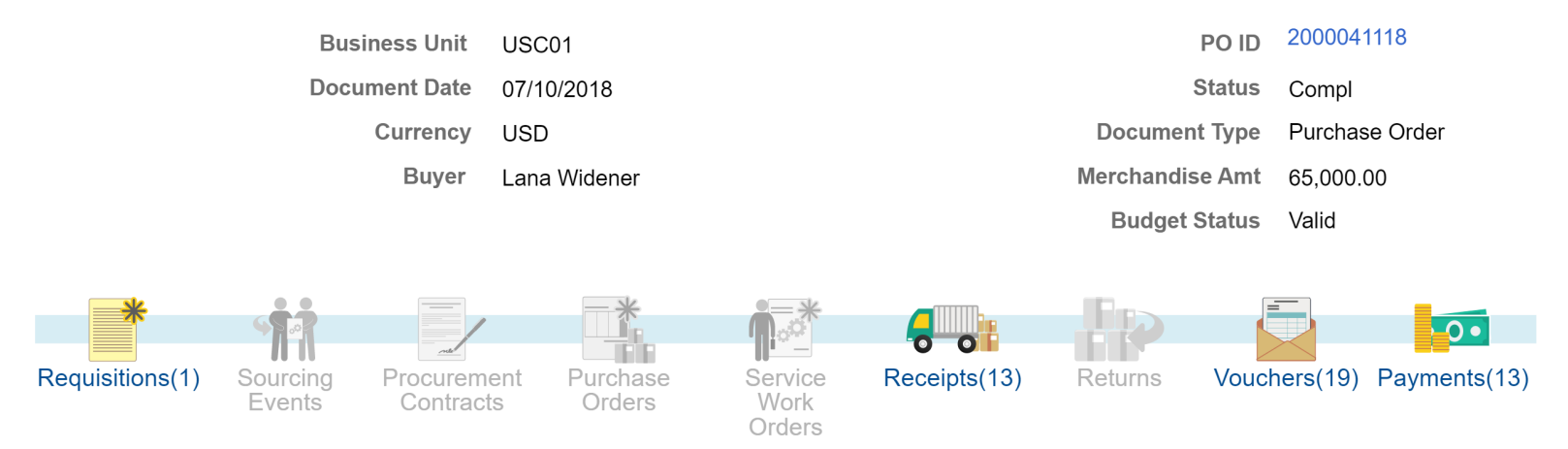

another document type, its corresponding icon would also be greyed out.  $\frac{1}{9}$ \*Note: The Purchase Orders icon will be grey because that is the page you would actually be on when viewing the Document Status. When clicking

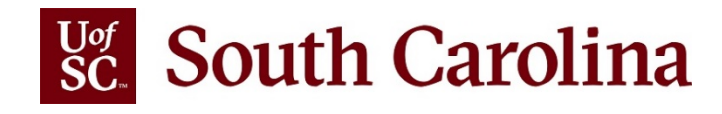

## **Activity Summary**

**How to view the activity of your Purchase Order amount receipted, invoiced and matched.**

1 – Navigate to Purchase Order Inquiry search page:

Main Menu Purchase Orders ▼ > Review PO Information ▼ > Purchase Orders Purchasing  $\blacktriangledown$  >

- 2 Type your PO # in the PO ID field
- $3$  Click the  $\vert$  search  $\vert$  button to open the PO
- 4 Find and click Activity Summary link in the Header section
- 5 This will open a new tab/window named **Activity Summary** that displays line details, merchandise receipted, invoices entered, and what's been matched in PeopleSoft.

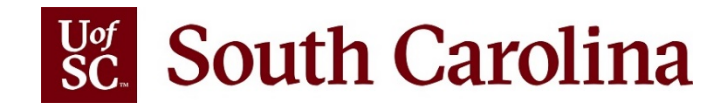

## **Activity Summary**

6 – Below is an example of the Activity Summary:

I

#### **Activity Summary**

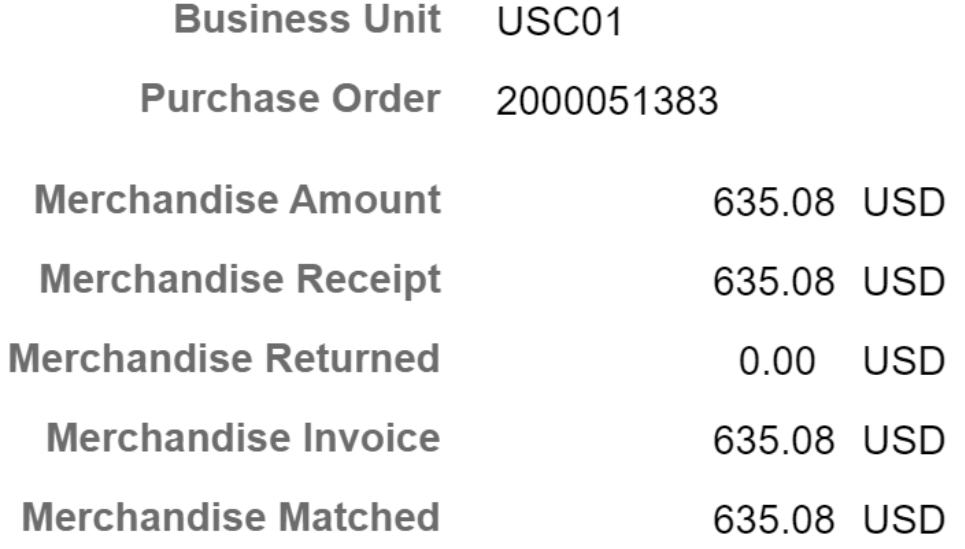

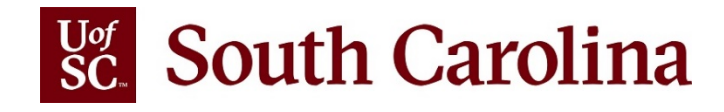

### 7 – Line Details, Receipt, Invoice, Matched tabs:

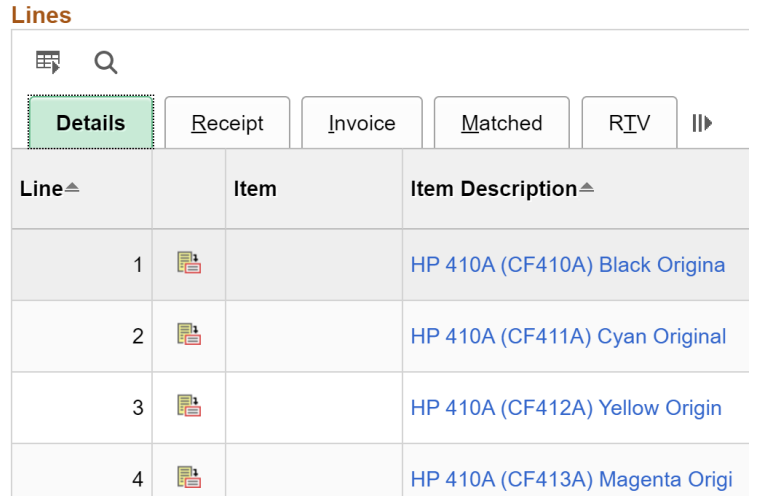

#### **Lines**

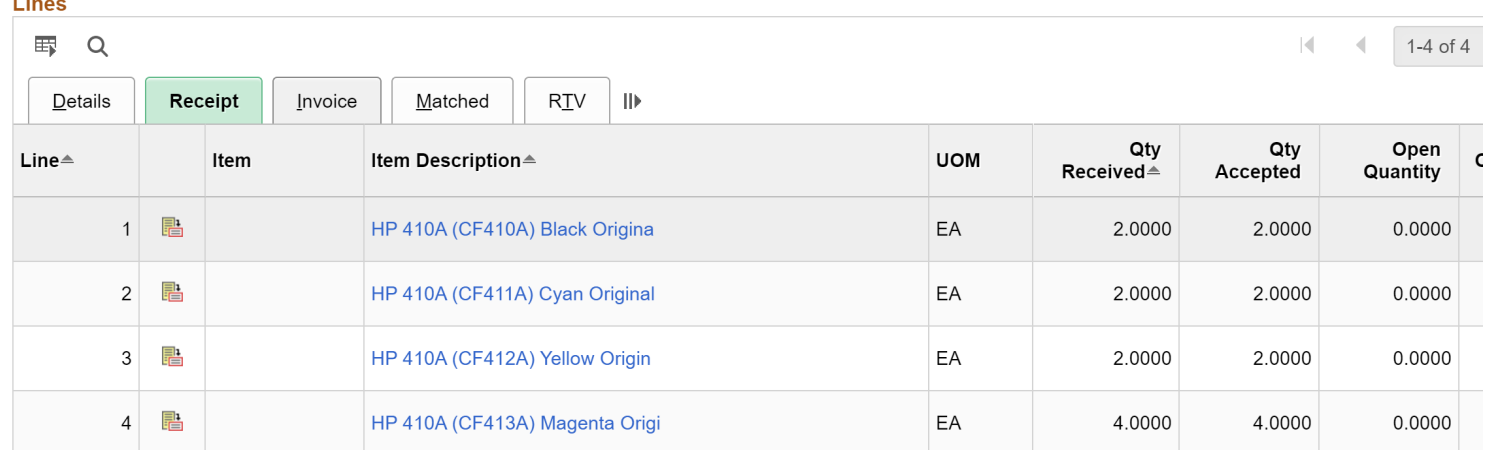

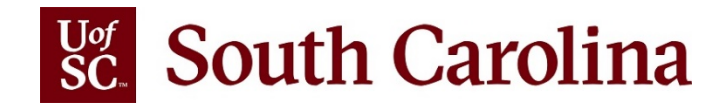

**Lines** 

## **PO Inquiry**

#### 8– Line Details, Receipt, **Invoice**, Matched tabs:

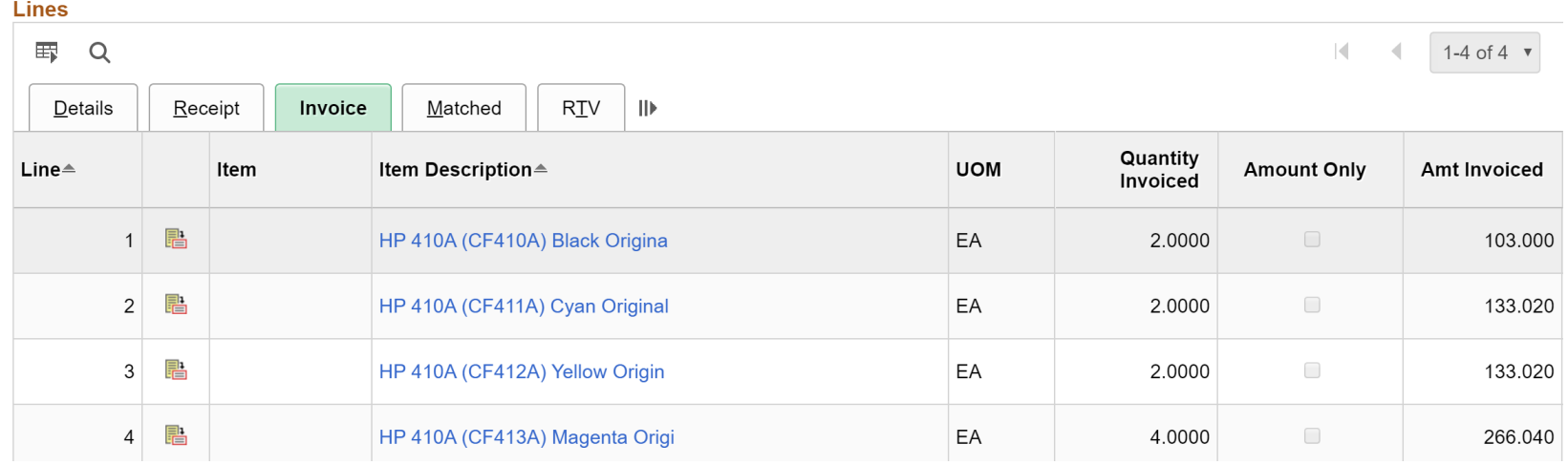

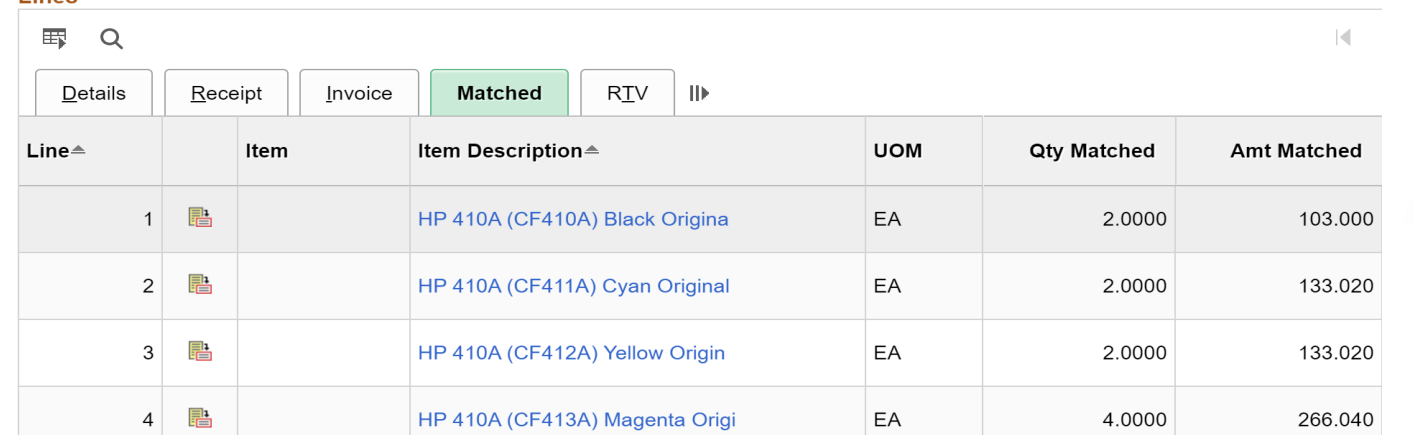

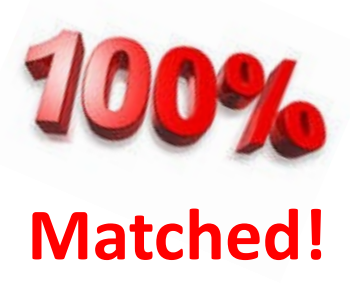

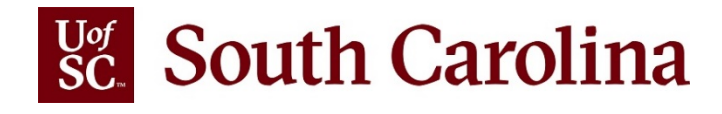

#### **Actions Related Information**

#### **Click the Actions link, and you can select from any of the following queries:**

Whenever you click the Actions link, the system will run all of the queries in the **Related Information** list. This will take about 15 seconds. After you select an option, the results will be displayed in a **Related Content** split-screen area at the bottom of the page. You will then see tabs for all of the other queries, if you need to view those as well.

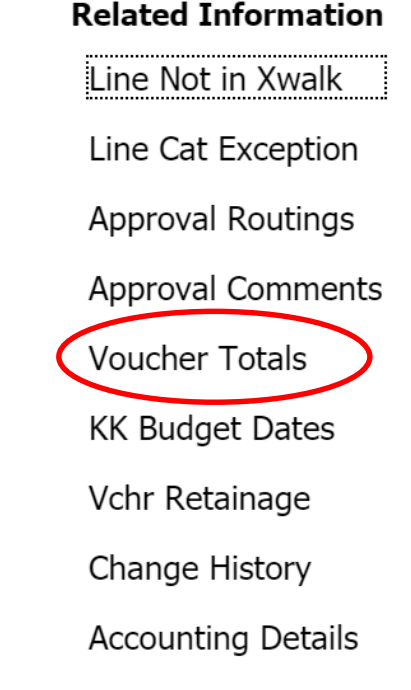

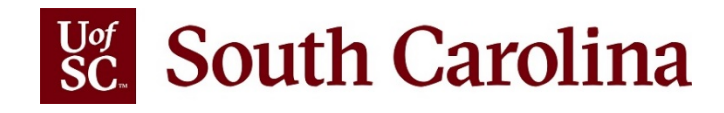

#### **Actions Related Information**

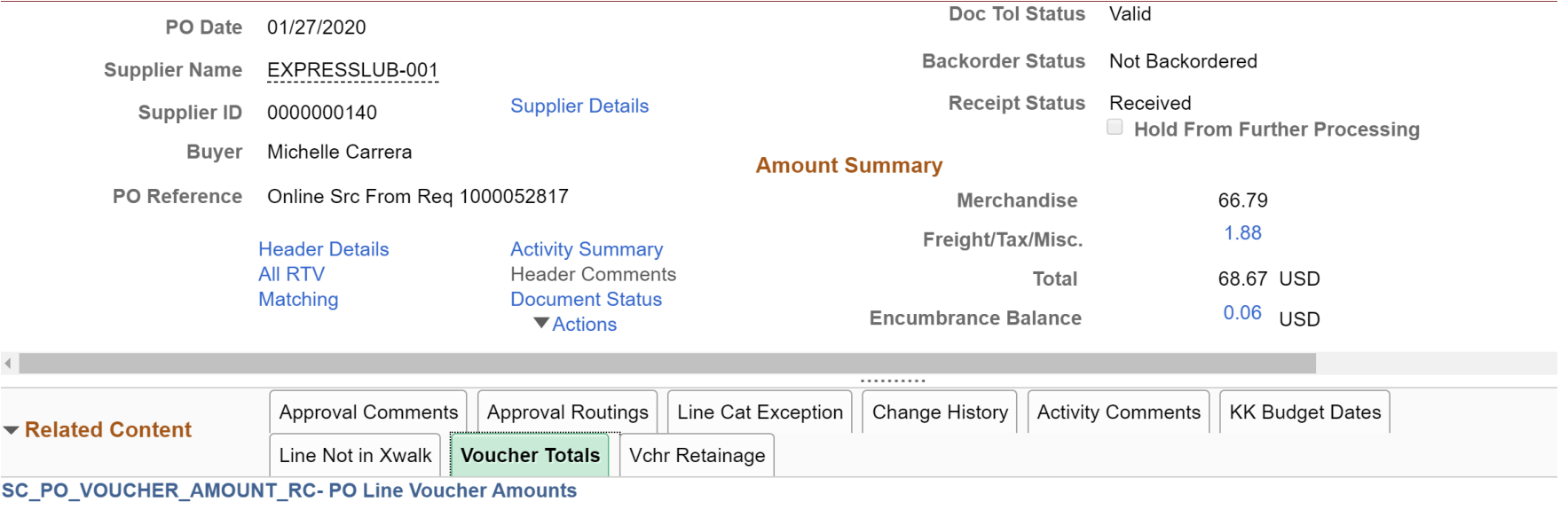

#### Download results in : Excel SpreadSheet CSV Text File XML File (4 kb)

View All

First 1-6 of 6 Last

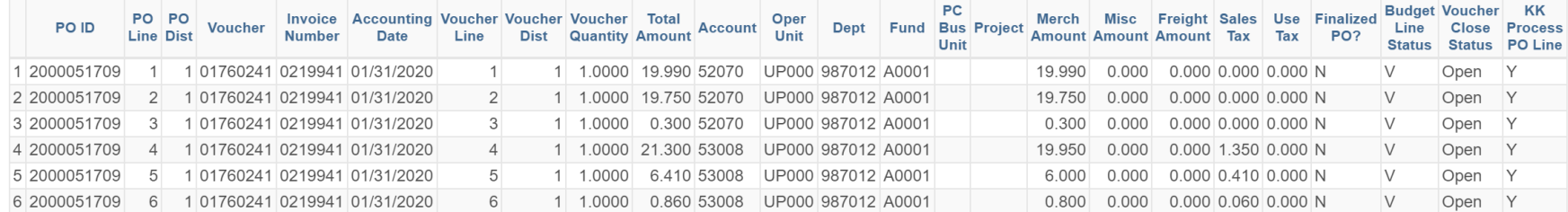

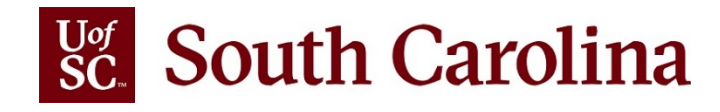

## **Reminder**

## **Purchases Under \$5K**

It is strongly encouraged to utilize the University purchasing card for all transactions with a total value of \$4,999.99 or less. This includes:

- **Supplies**
- **Contractual services**
- **Memberships**
- $\blacksquare$  Fees and dues
- Information technology (computers, toner cartridges, e-devices, and cellular services)

*NOTE:* Dell punchout should be reserved for purchases exceeding the single transaction limit of \$4,999.99.

*Exceptions:* radioactive materials, food/food supplies, gifts (incentives, awards, trophies), promotional supplies

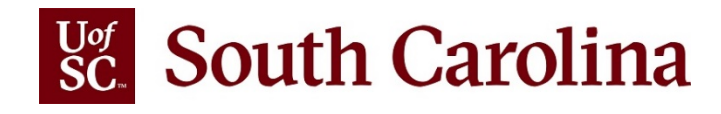

## **Reminder**

## **Purchases Under \$5K**

- $\triangleright$  The use of the purchasing card eliminates the need for issuing low-dollar purchase orders, reduces blanket purchase orders and minimizes the use of Payment Requests.
- $\triangleright$  Payment by credit card is cost efficient to the University; and most importantly, vendors get paid expeditiously.
- $\triangleright$  Be reminded to use state contract providers and spread the wealth by exploring opportunities with local small and minority vendors.

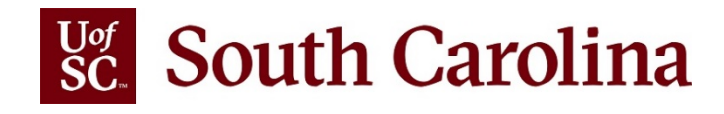

## **Reminder**

## **Small Purchase Procedure**

- $\triangleright$  In May 2019 the Procurement Code was updated to allow for 3 bona fide written quotes solicited from a minimum of 3 suppliers for procurements between \$10,000 - \$25,000.
- $\triangleright$  You must have issued a written request (e-mail) to each vendor (with the same wording) and receive no fewer than 3 bona fide written responses on the vendor's letterhead. A "no quote" is not a bona fide quote.
- $\triangleright$  The solicitation, with any attachments, and written responses, must be submitted by way of attachment to a purchase requisition for Purchasing to evaluate.
- *Publicly advertised solicitations per the existing Request for Quotations procedures may also be utilized instead, whenever needed or preferred.* <sup>18</sup>

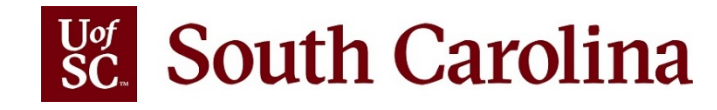

**Upcoming Classes for New Requisitioners**

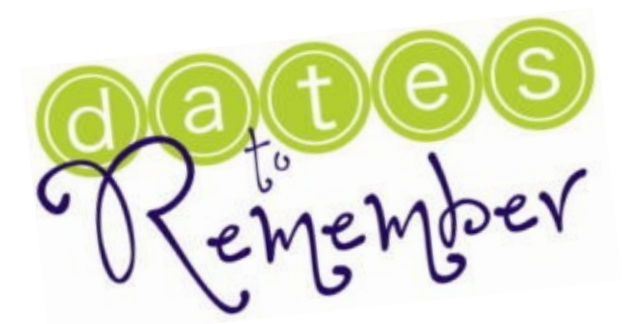

### **Upcoming Training Schedule for Requisition and Receiving:**

 $\triangleright$  March 3rd, 9 AM – 12 PM  $\triangleright$  April 7th, 9 AM – 12 PM  $\triangleright$  May 5th, 9 AM – 12 PM  $\triangleright$  June 2nd, 9 AM – 12 PM

If additional classes are needed, they can be added.

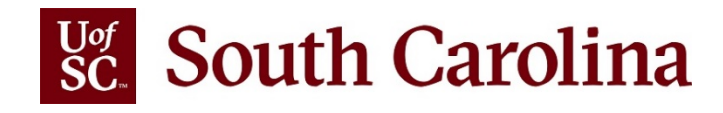

## **Upcoming Training**

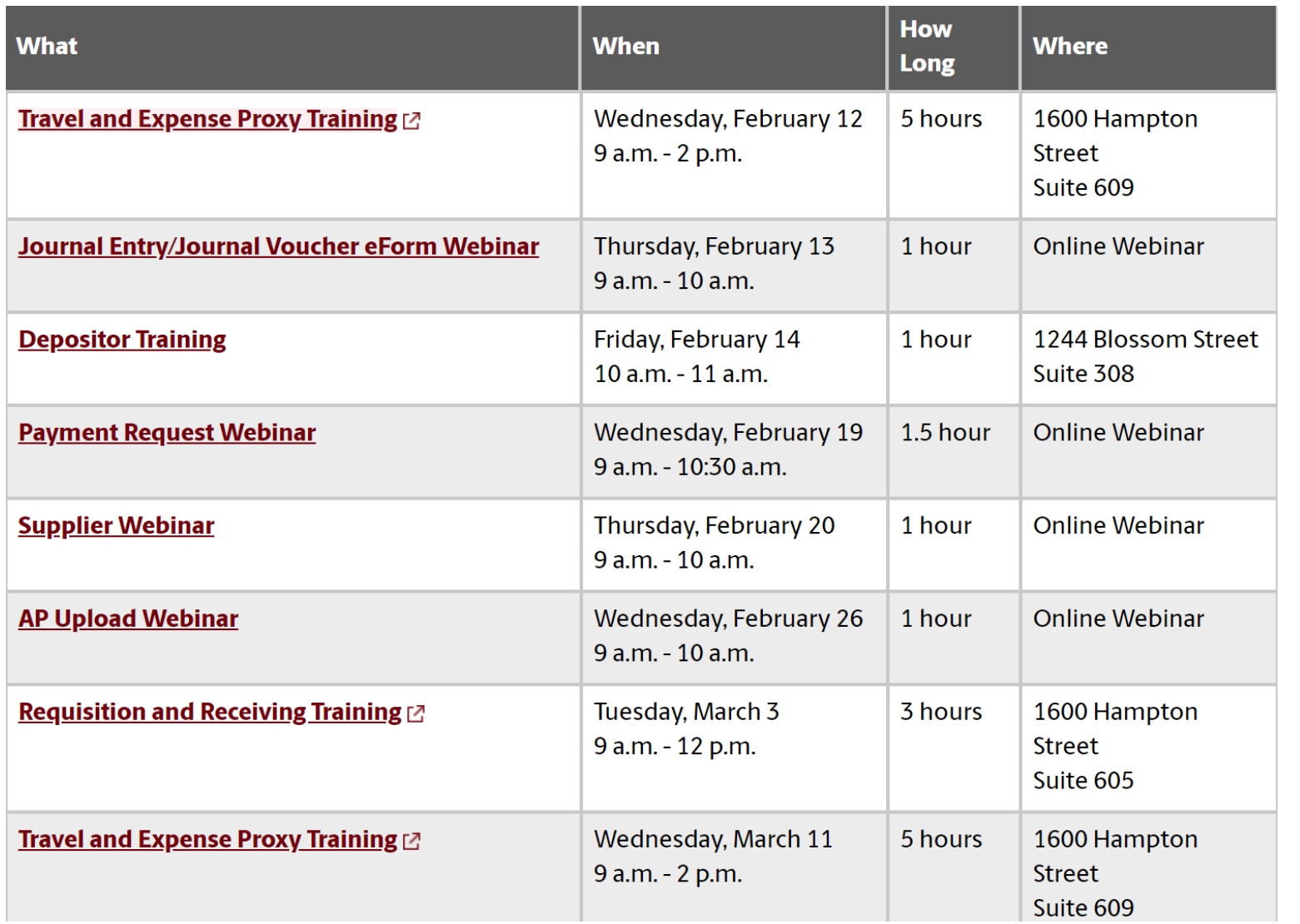

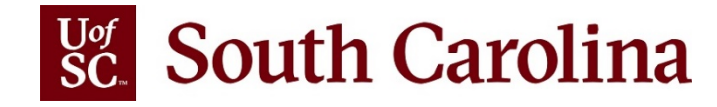

## **Additional Questions**

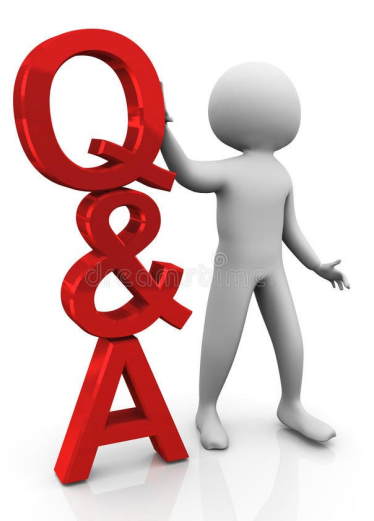

- If you have any additional questions, please email them to [purchasing@sc.edu](mailto:purchasing@sc.edu).
- For all other questions go to the **[Contact Us](http://www.sc.edu/about/offices_and_divisions/division_of_information_technology/peoplesoft/help/)** page and email them to the appropriate department.
- This presentation will also be available to download on the PeopleSoft **[Purchasing Training Related Resources website](https://sc.edu/about/offices_and_divisions/division_of_information_technology/peoplesoft/resources/purchasingresources.php)**.